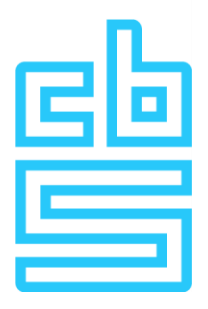

## **Handleiding StatLine**

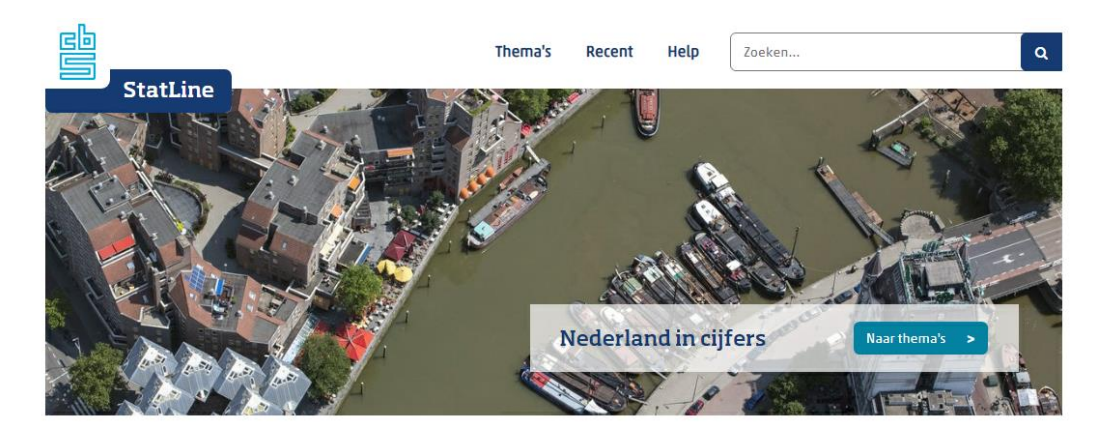

#### **StatLine**

StatLine is de databank van het CBS. Het CBS biedt een schat Januarie is un unaidomin van intercubrie.<br>
Ran tijfers over de Nederlandse economie en samenleving.<br>
Van inflatie tot bevolkingsontwikkeling, de informatie is<br>
overzichtelijk gerubriceerd op thema en gratis beschikbaar<br>
vo Tabellen naar thema >

#### Grafieken en kaarten

Het is mogelijk met Statline om met een druk op de knop<br>grafieken en kaarten maken. Aanpassen van en switchen<br>tussen grafieken is ook mogelijk. Dit is met handige iconen<br>eenvoudig te doen. De CBS-cijfers zijn hierdoor eenv Voorbeeld grafiek >

#### Open data

Onze ruim 4200 datasets zijn ook te benaderen via het CBS one comme Louis Data Branch and the Development of Dataportaal. Hier kunt u grote hoeveelheden cijfers<br>downloaden en vindt u informatie over hoe u<br>geautomatiseerde opvragingen uit de Stattine datasets kunt<br>doen. Open data portaal >

Uitleg StatLine als Open data

Voor wat er feitelijk gebeurt

#### Zoek op trefwoord

U kunt de data met trefwoorden doorzoeken en krijgt dan o kan die data met die Novou die nou zouezoeken in voorkomt. Deze<br>lijst kunt u vervolgens verfijnen aan de hand van thema,<br>regionale indeling of verslagjaar. Direct zoeken >

#### **Uitleg**

Hoe zit StatLine in elkaar en wat kunt u er allemaal wel en<br>niet mee?

Voor optimaal gebruiksgemak: Handleiding en demo-filmpies >

#### Publicatie

- Werkgelegenheid; geslacht,<br>dienstverband, kenmerken baan, cao<br>sector 19-02-2019
- Werkgelegenheid; geslacht,<br>dienstverband, kenmerken baan,<br>SBI2008 19-02-2019
- Werkgelegenheid; geslacht,<br>dienstverband, kenmerken<br>werknemer, SB12008 19-02-2019
- 19-02-2019 Werkgelegenheid; banen, Ionen,<br>arbeidsduur, SBI2008; kerncijfers
- 19-02-2019 Werkgelegenheid; banen, Ionen,<br>SBI2008 per maand

English Dataportaal CBS.nl © CBS, 2019

# **Inhoudsopgave**

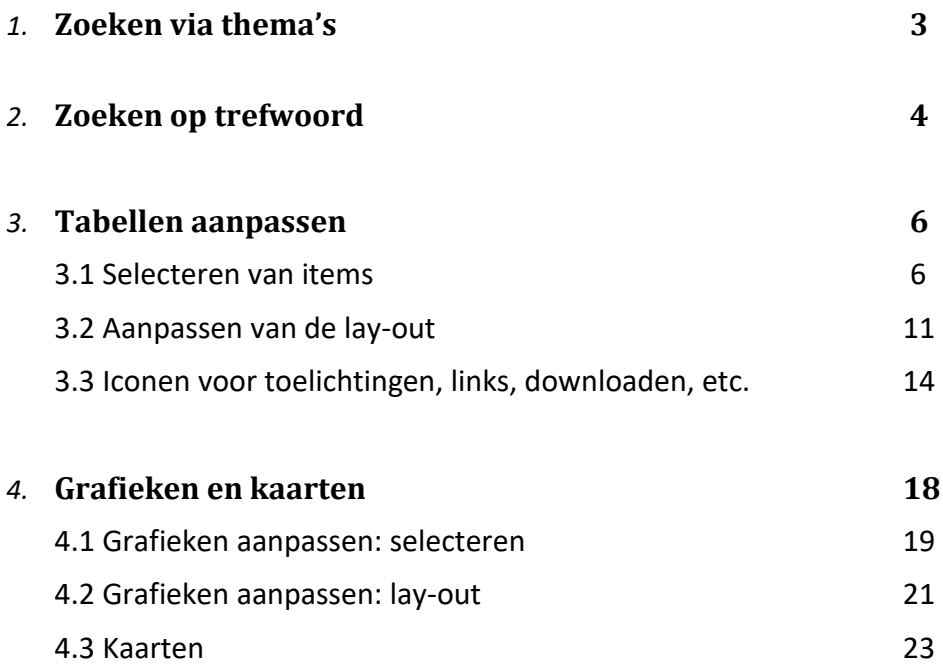

#### **1 Zoeken via thema's**

Tabellen zijn ondergebracht in thema's en sub-thema's. In onderstaand voorbeeld klappen we het thema *Bevolking* open en vervolgens het sub-thema *Bevolking en huishoudens*. Vervolgens kiezen we voor de tabel *Bevolking; geslacht, leeftijd, burgerlijke staat en regio, 1 januari*.

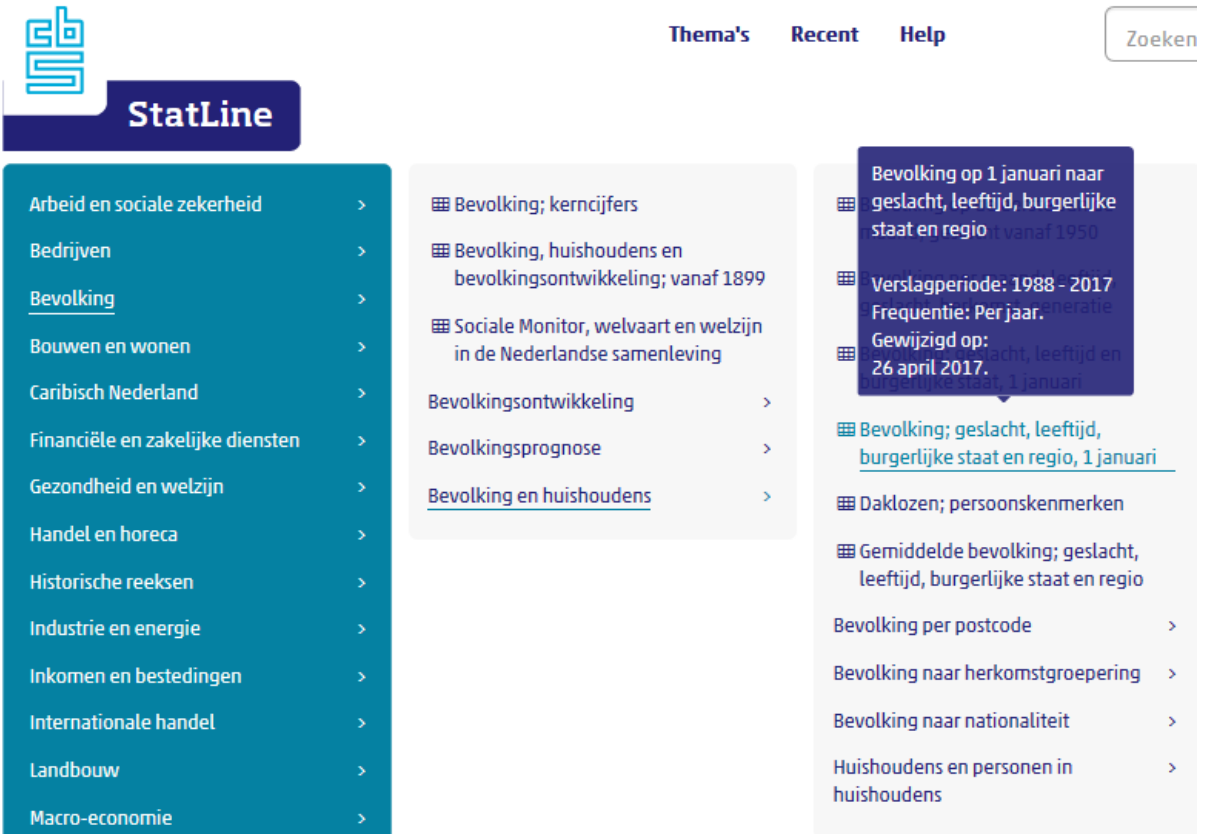

Het icoon  $\mathbb{R}^2$  geeft aan dat het om een thema of sub-thema gaat en u minstens nog één niveau dieper kunt.

Het icoon  $\boxed{\boxplus}$  betekent dat u op het laagste niveau bent beland; dit is een tabel.

Op elk gewenst moment is het mogelijk om terug te keren naar de homepage door te klikken op het CBS logo of het StatLine logo.

Het is op iedere pagina van StatLine mogelijk om naar het begin van de thema-indeling te gaan door te klikken op de menu-optie 'Thema's' in de bovenbalk.

Wanneer u vanuit een tabel terug wil gaan naar de plek in de themaboom waar u het laatst was, kunt u dit doen door de back-toets van de browser te gebruiken.

## **2 Zoeken op trefwoord**

Een andere manier om cijfers te vinden is door het zoeken met één of meerdere trefwoorden.

In onderstaande voorbeeld is gekozen voor het trefwoord "bevolking". Het resultaat is in dit geval 985 tabellen. Deze tabellen bevatten "bevolking" in de titel, in een van de selecties of in de tabeltoelichting.

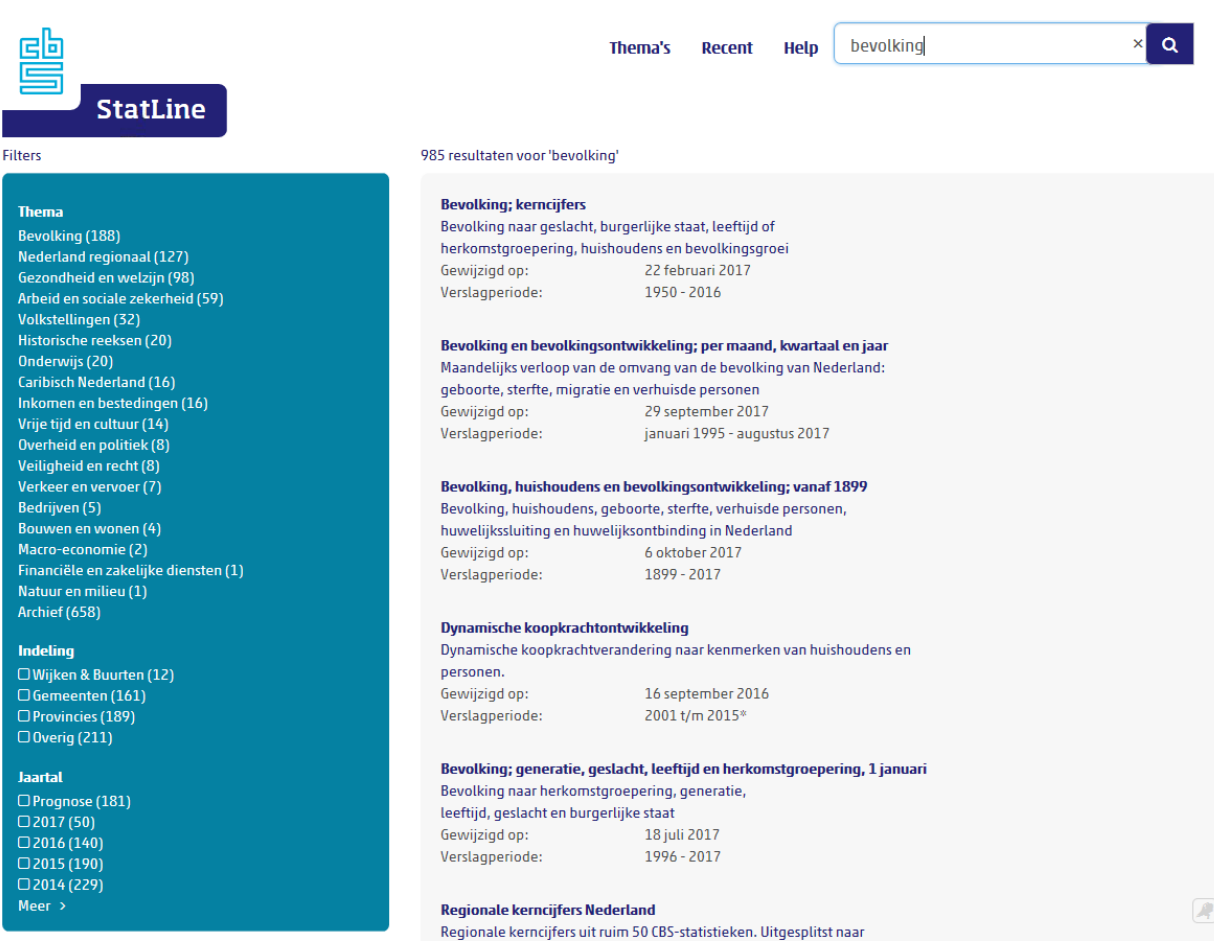

U kunt nu een van de zoekresultaten aanklikken. Dan wordt een tabel getoond met gegevens die zo goed mogelijk aansluiten op de gekozen zoekterm. In de bovenste tabel "Bevolking; kerncijfers" worden bijvoorbeeld alleen de onderwerpen getoond waar het woord bevolking in voorkomt.

Het is ook mogelijk de zoekresultaten te verfijnen door gebruik te maken van de filters (Thema, Indeling en Jaartal) aan de linkerkant van het scherm. Stel dat u kiest voor tabellen die vallen onder het thema Bevolking en die gemeentelijke cijfers over 2017 bevatten. Deze keuze levert in het voorbeeld de onderstaande 5 resultaten op.

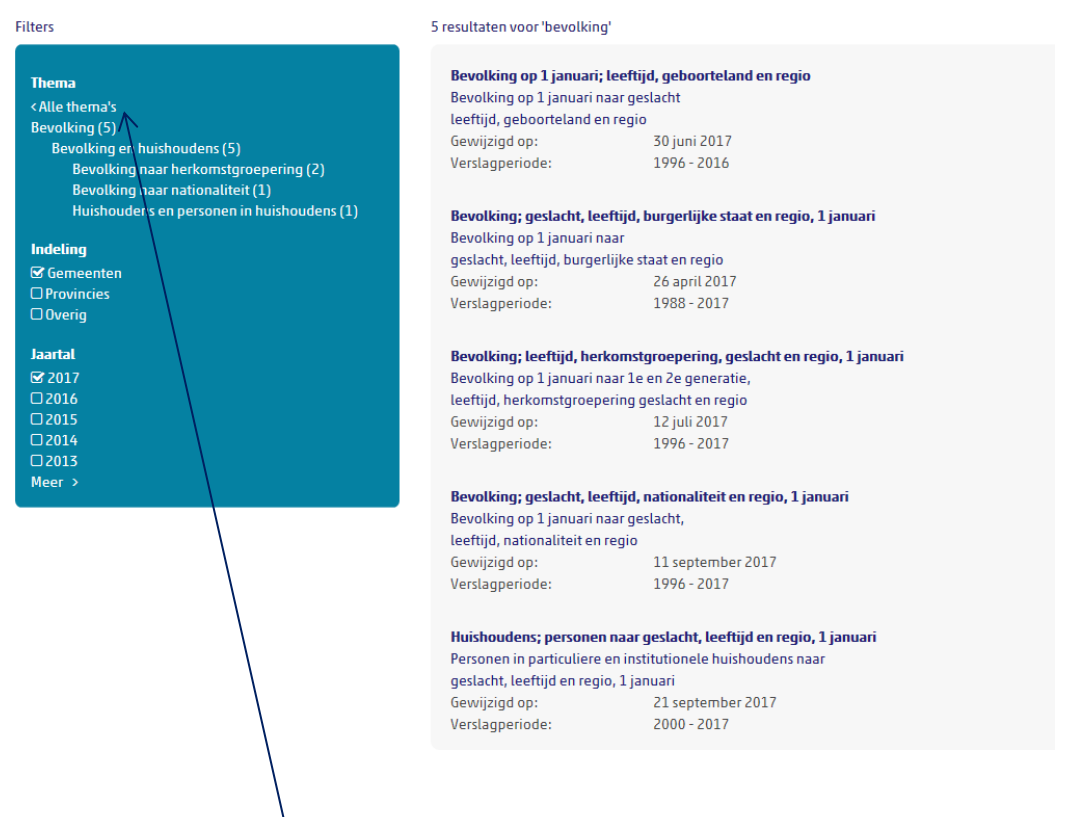

Door te klikken op Alle thema's heft u dit filter weer op. Bij de filters Indeling en Jaartal kunt u het filter opheffen door de betreffende checkboxen weer uit te vinken.

Bij het zoeken met meerdere trefwoorden kunt u gebruik maken van onderstaande opties:

- Gebruik van AND om alleen resultaten te krijgen die beide trefwoorden bevatten;
- Gebruik van OR om resultaten te krijgen die een van beide trefwoorden bevatten;
- Gebruik van NOT (of een minteken) om een trefwoord uit te sluiten;
- Gebruik van haakjes om trefwoorden samen te nemen;
- Gebruik van "" om op een woordcombinatie te zoeken;
- Door als zoekterm het teken \* te gebruiken worden alle tabellen getoond.

#### **3 Tabellen aanpassen**

Elke tabel kent een eigen, vooraf ingestelde presentatie. Deze laat over het algemeen maar een beperkt deel van de cijfers in een tabel zien. Wanneer u via thema's een tabel gekozen heeft, wordt als eerste deze vooraf ingestelde presentatie getoond.

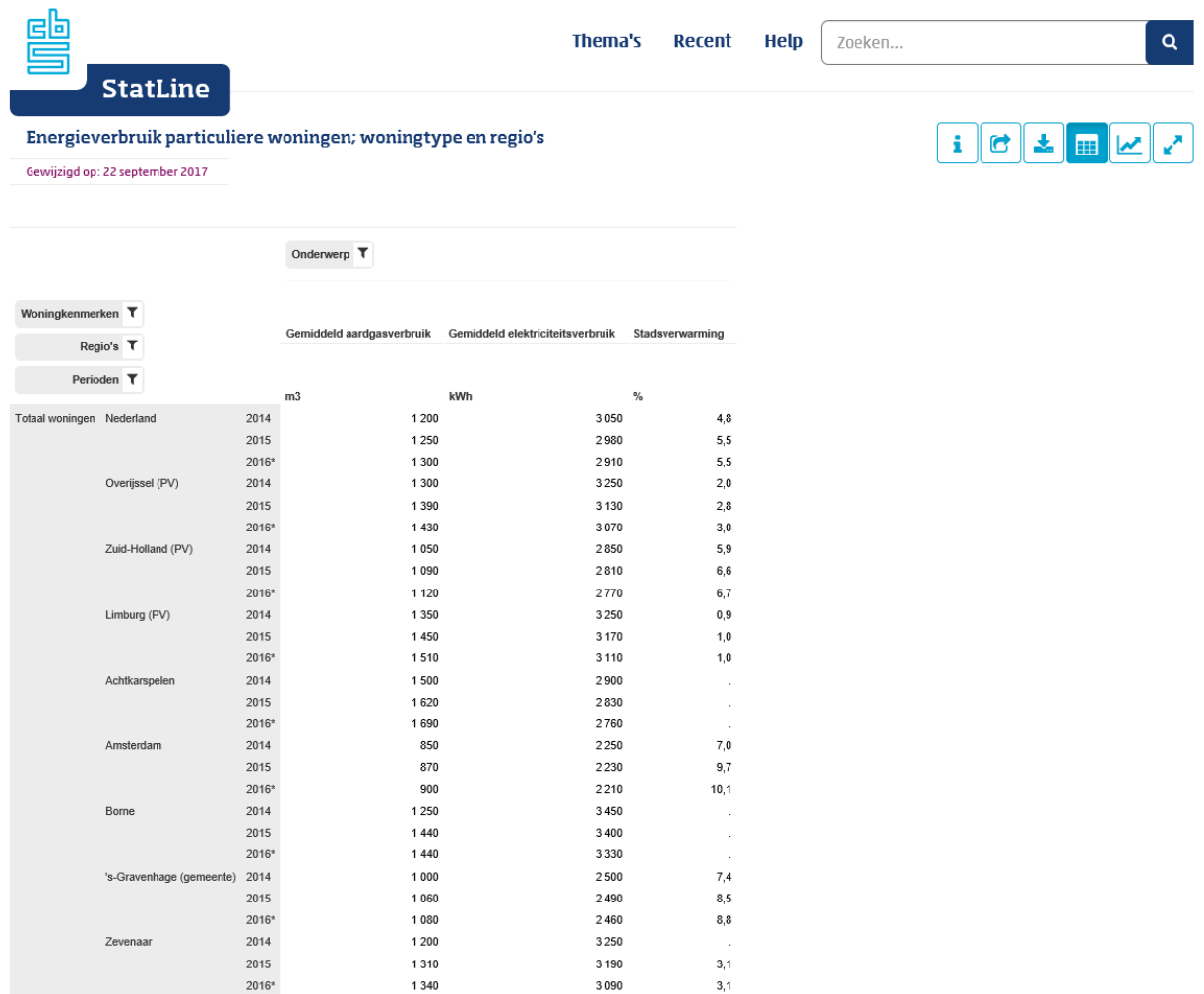

U kunt uiteraard deze vooraf ingestelde presentatie aanpassen. Dit geldt voor zowel de inhoud als de lay-out van de tabel.

#### **3.1Selecteren van items**

Het is mogelijk om die items te selecteren die u interessant vindt. U maakt dan gebruik van de filters. Stel dat we in bovenstaande voorbeeld in plaats van cijfers van de gekozen provincies en gemeenten de cijfers van gemeenten met de lettercombinatie "dam" in de naam willen zien.

Regio's Klik op het icoon  $\Box$  naast Regio's  $\Box$ Onderstaand scherm met opties voor selecteren verschijnt.

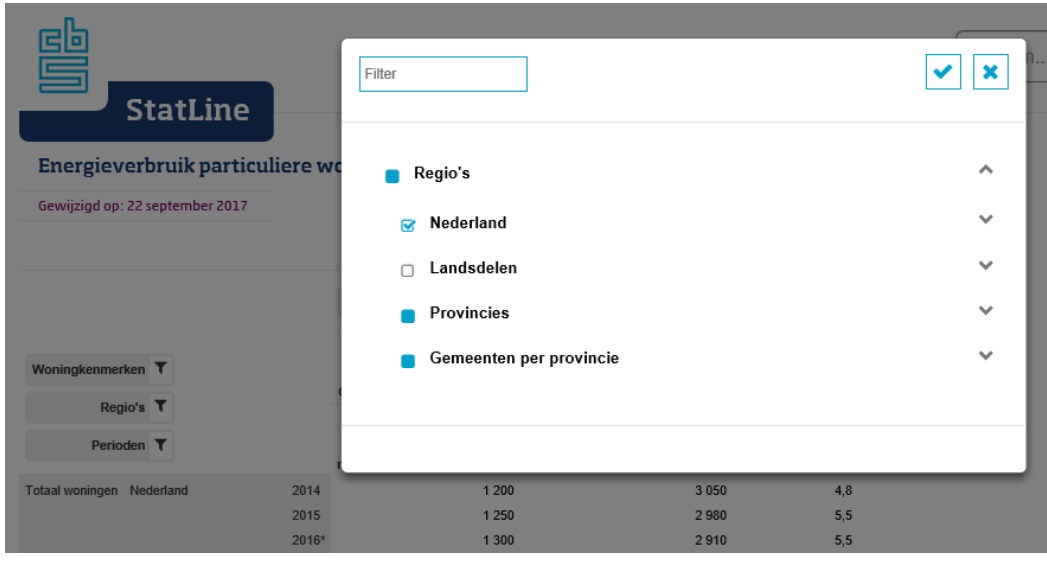

Filter

Zoeken naar items binnen de selectie Regio's.

Bevestigen of annuleren van de gemaakte keuzes.

- In één keer alle onderliggende items selecteren of deselecteren.
- Er zijn één of meerdere items in de lijst geselecteerd, maar niet alle.

Uitklappen/inklappen lijst met beschikbare items.

U kunt in één keer een lijst met alle onderliggende items te selecteren, bijvoorbeeld door de map *Provincies* aan te vinken. Maar u kunt ook de map *Provincies* uitklappen en de gewenste provincies een voor een aanvinken.

Het is mogelijk om een deel van een lange lijst te (de)selecteren door de shift toets te gebruiken. Selecteer daarvoor een item, en houd bij het selecteren van het laatste item de shift toets ingedrukt. Alle tussenliggende items worden dan geselecteerd. Op dezelfde manier is het mogelijk een deel van een lijst te deselecteren.

Let op: het selecteren heeft een technische beperking. Uit een lijst met items kunt u maximaal 100 losse items selecteren; bij een regiolijst is dit 160 items. Wel is het altijd mogelijk in één keer alle items uit de lijst te selecteren.

Om in het voorbeeld de selectie aan te passen deselecteren we eerst alle gemaakte keuzes. Dit kan het snelst door eerst de bovenste map *Regio's* aan te vinken en deze daarna weer uit te vinken. Er verschijnt dan bovenin de melding dat er 0 items geselecteerd zijn. Om nu alleen gemeenten met de lettercombinatie "dam" in de gemeentenaam te krijgen gebruiken we het

filter. Hier typen we de letters "dam". U krijgt nu alleen die items te zien waarin de lettercombinatie "dam" voorkomt. Vervolgens moeten deze gemeenten allen individueel worden aangevinkt.

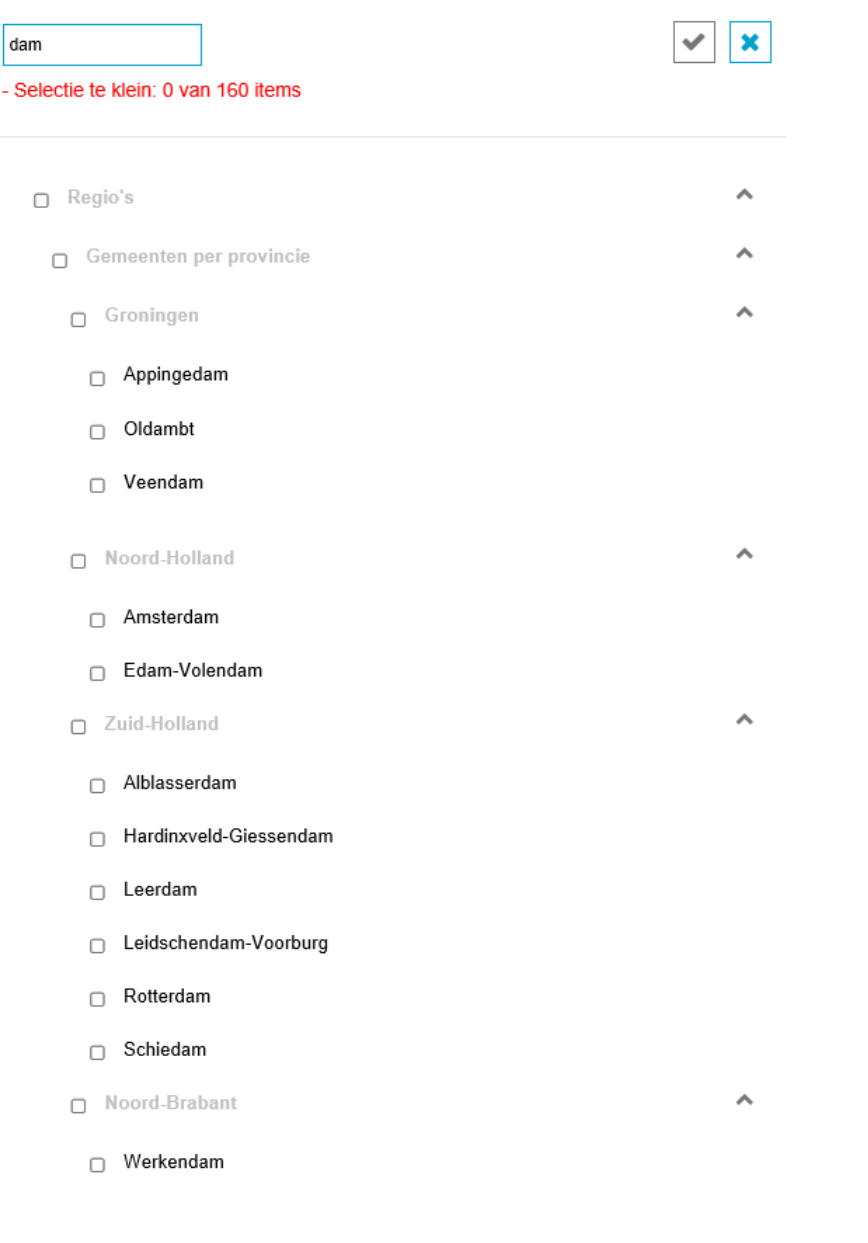

Als laatste bevestigt u uw keuze door te klikken op het icoon **. In teen** be tabel toont nu alleen de gemeenten met de lettercombinatie "dam" erin. Wat we gedaan hebben met Regio's is op dezelfde manier mogelijk bij de andere selecties in de tabel (Woningkenmerken, Perioden, Onderwerp).

## Energieverbruik particuliere woningen; woningtype en regio's

Gewijzigd op: 22 september 2017

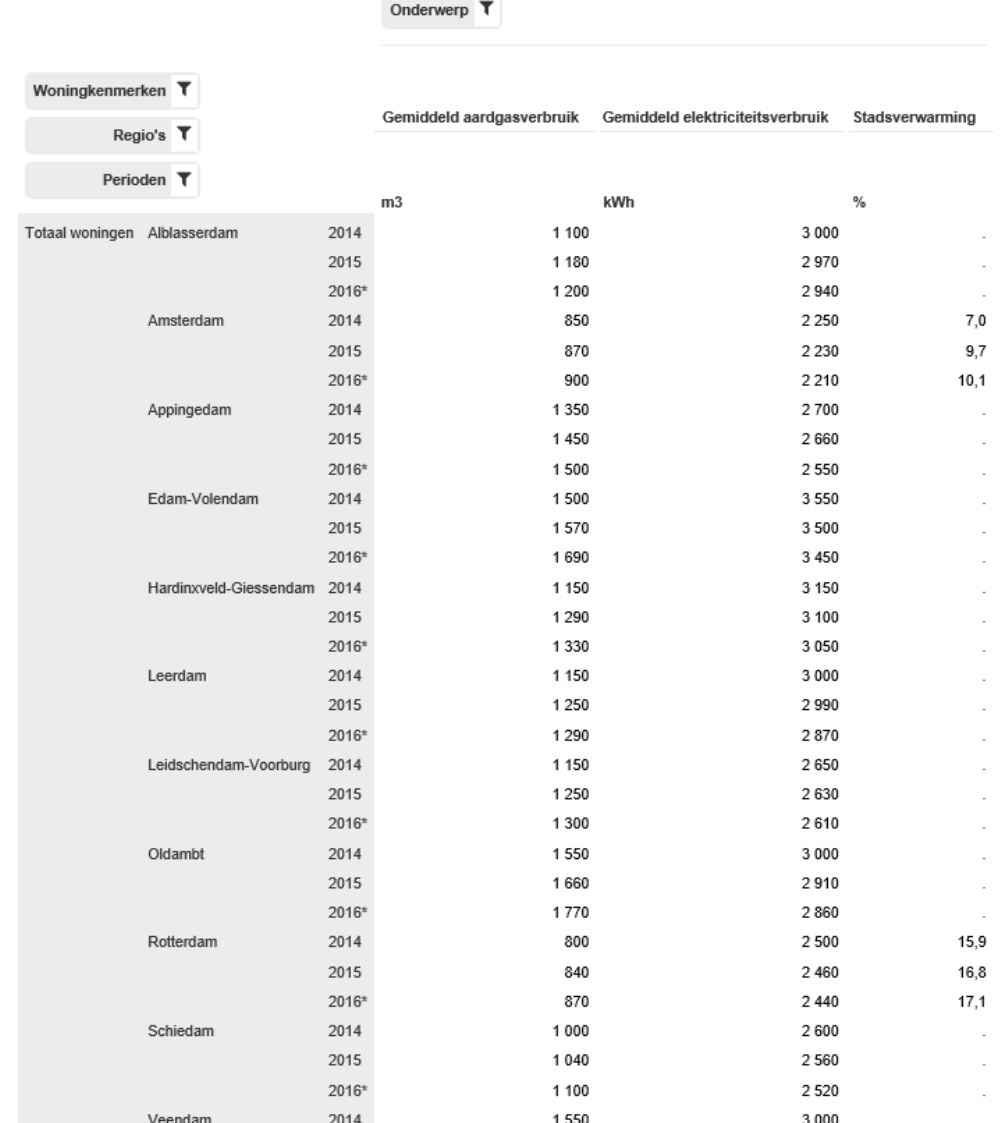

Het kan voorkomen dat een selectie in de vooraf ingestelde presentatie boven de grijze streep staat, bijvoorbeeld de selectie *Perioden* in onderstaand voorbeeld.

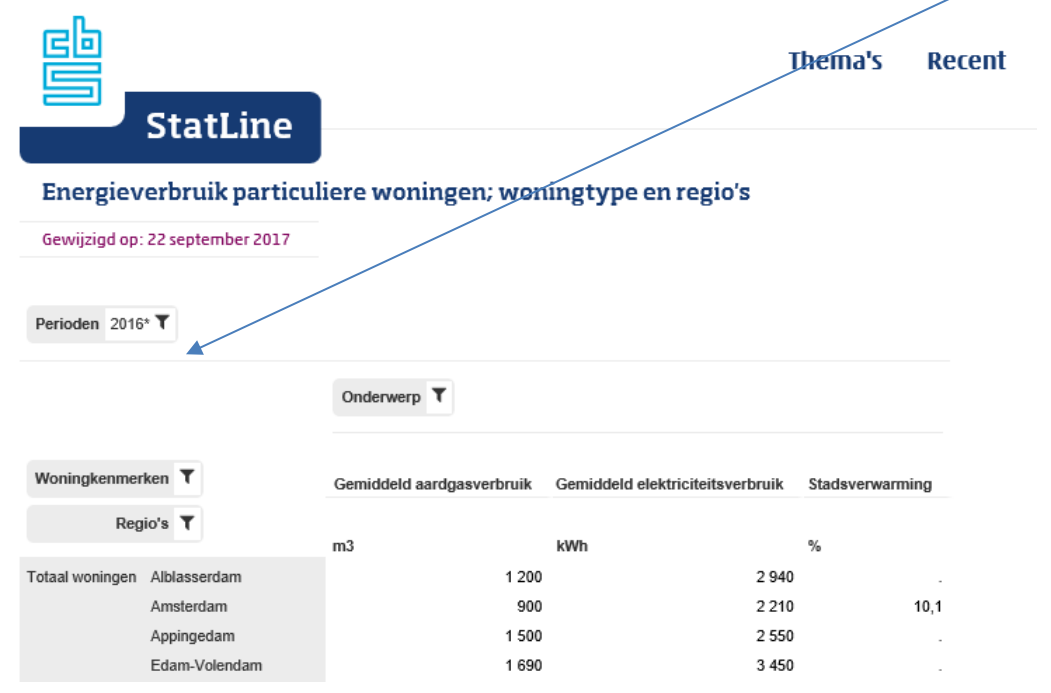

Dit betekent dat van deze selectie slechts één item in de tabel getoond wordt, in dit geval de periode 2016. Om meerdere items uit de selectie te kunnen tonen, moet deze eerst naar onder de grijze streep gesleept worden. Zie voor uitleg hierover de volgende paragraaf.

De selecties boven de grijze streep kunnen ook aangepast worden, maar er wordt standaard maar één item geselecteerd. Wanneer een ander item aangevinkt wordt, bijvoorbeeld 2010, dan verdwijnt het vinkje bij 2016. Op deze manier kan snel geschakeld worden van een tabel over het ene jaar naar een tabel over een ander jaar.

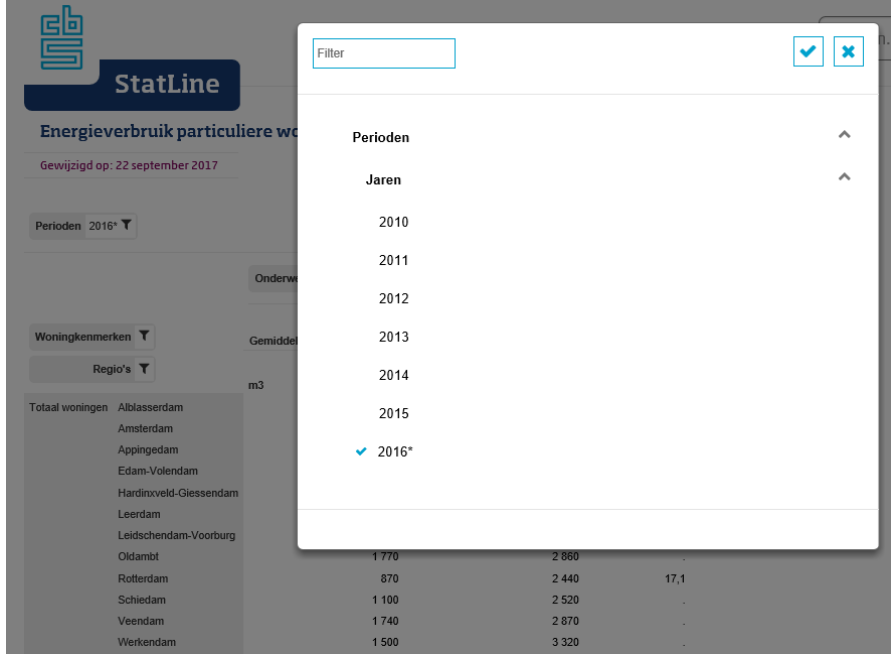

#### **3.2 Aanpassen van de lay-out**

Het is mogelijk om de lay-out van een tabel te veranderen. De selecties van een tabel kunnen naar een andere plaats in de rijen of kolommen overgebracht worden. Ook is het mogelijk om selecties boven of onder de grijze streep te plaatsen.

Als een selectie boven de grijze streep staat, kan hiervan maar één item getoond worden. In dit geval staat *Perioden* boven de streep. Om meerdere jaren te selecteren moet deze selectie versleept worden naar onder de grijze streep.

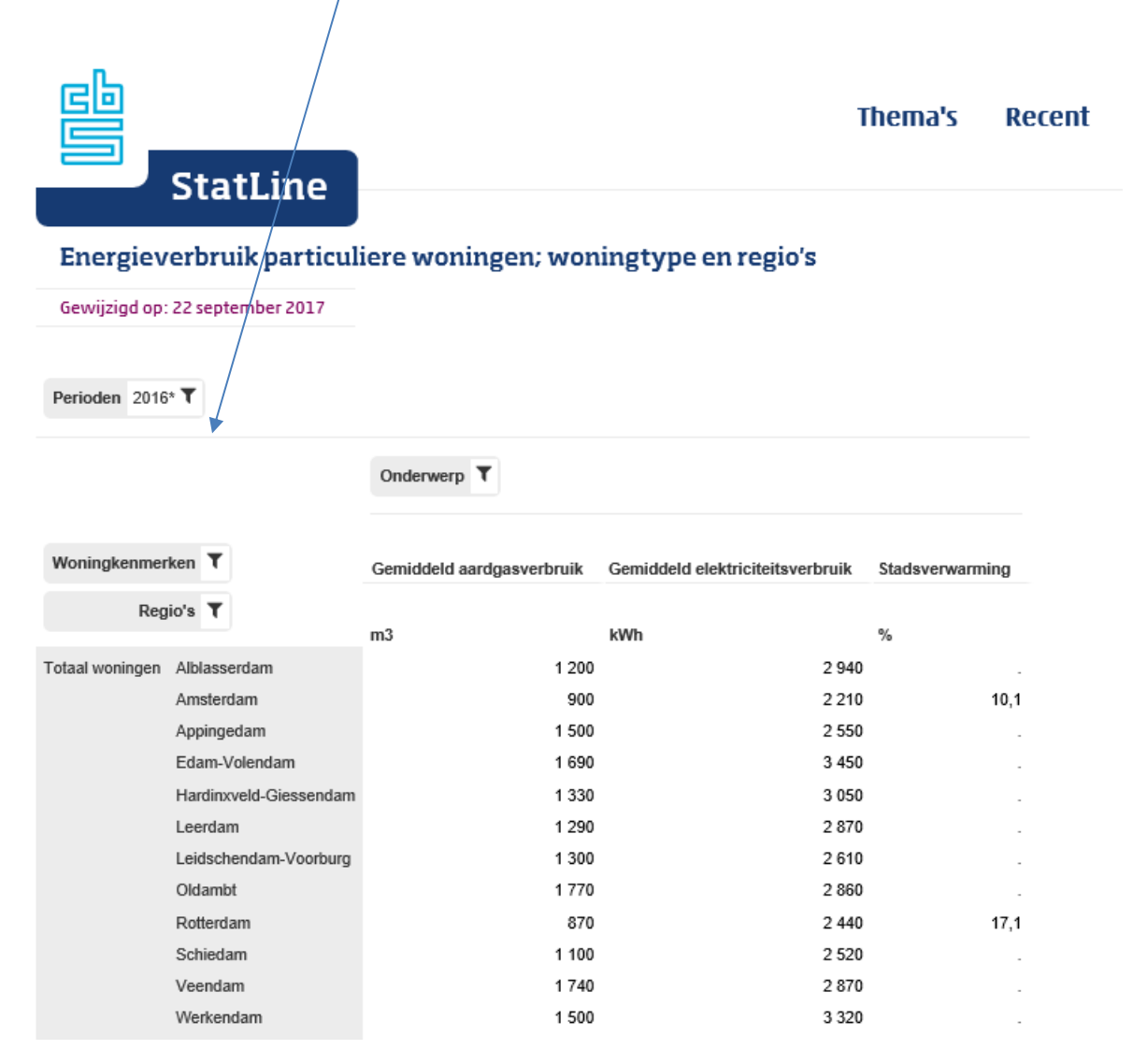

Zodra de selectie versleept wordt, verschijnen er blauw omlijnde blokjes waar de selectie geplaatst kan worden. In dit geval zijn er vijf mogelijkheden waar u *Perioden* kunt plaatsen. De plaats bepaalt hoe de tabel eruit komt te zien.

Bijvoorbeeld, plaatst u *Perioden* vóór *Onderwerp*, dan komen de perioden in de tabel boven de onderwerpen te staan. Plaatst u *Perioden* achter *Onderwerp*, dan komen de perioden onder de onderwerpen te staan.

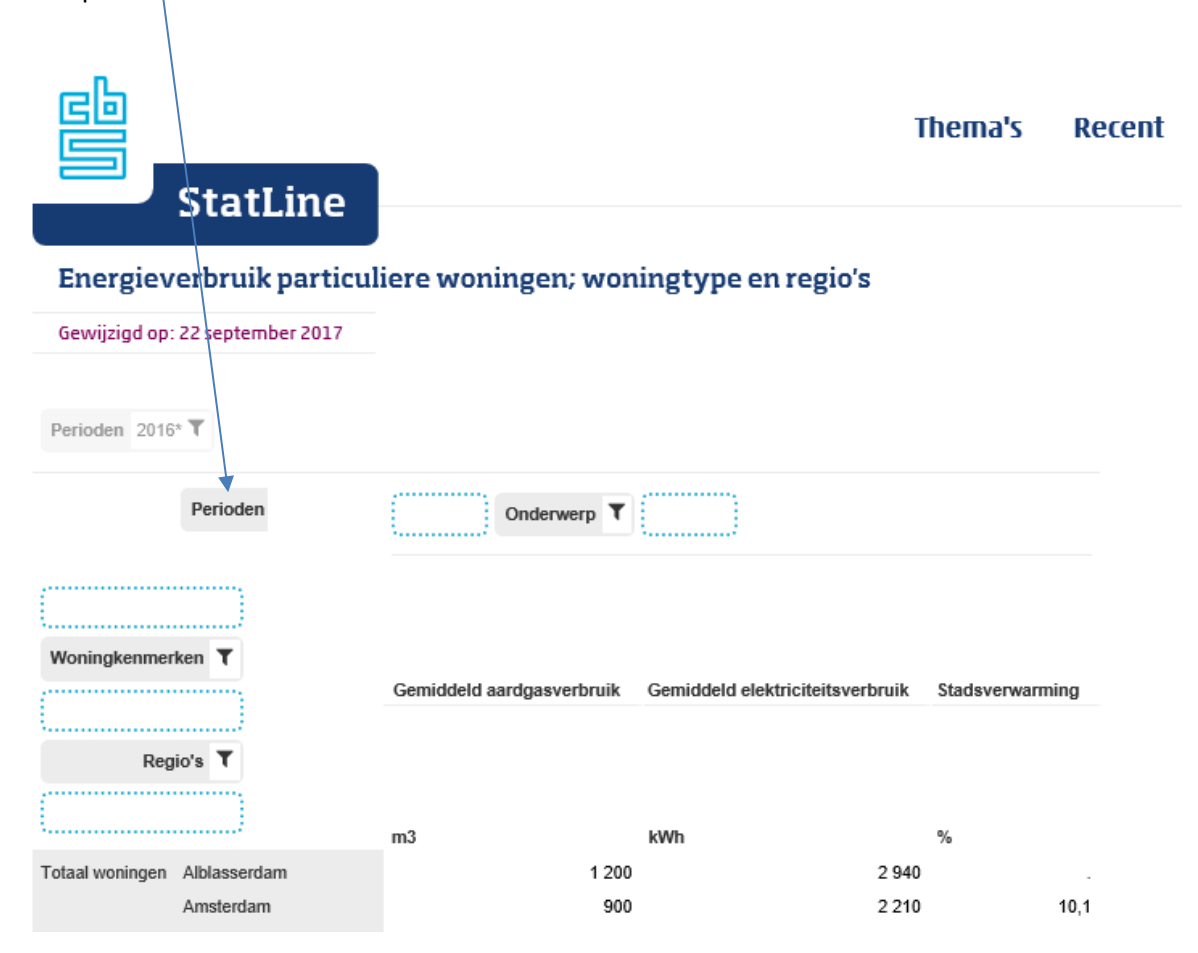

Het principe van een selectie boven of onder de grijze streep brengen heet ook wel "in laag brengen", of in het Engels "slicing". Op deze manier wordt namelijk één laag uit de dataset naar voren gehaald. Er kunnen meerdere selecties tegelijkertijd in laag gebracht worden.

In het onderstaande voorbeeld is de selectie *Perioden* naar de rijen gesleept. Tegelijkertijd is de selectie *Regio* naar boven de streep gesleept, zodat maar één gemeente tegelijk in de tabel getoond wordt.

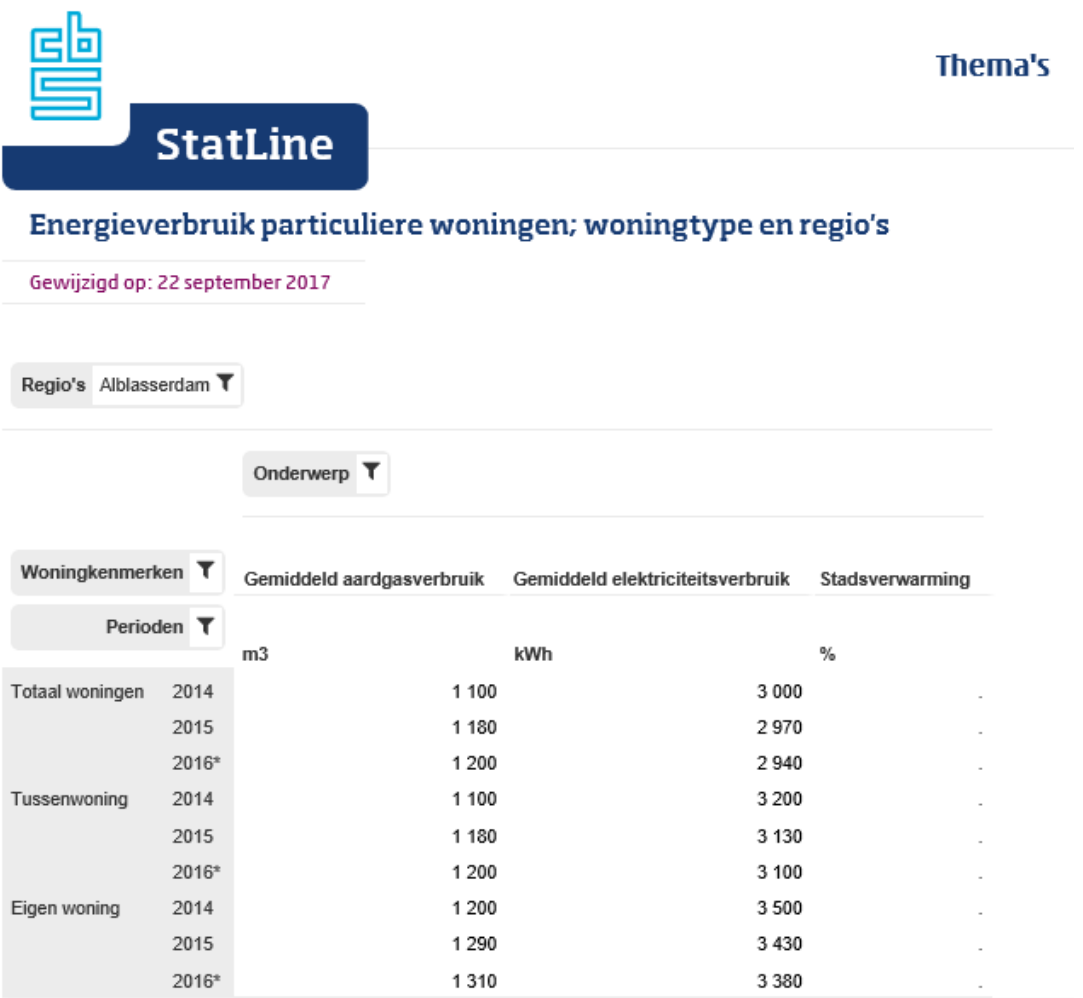

Bron: CBS

Het slepen van selecties en de werking van selecties boven de grijze streep wordt bij een tabelweergave met een tekst boven de tabel kort uitgelegd. Deze tekst verschijnt één keer per sessie en kan desgewenst met het kruisje rechts uitgezet worden.

Variabelen kunnen gesleept worden naar de kop, rijen of kolommen van de tabel. In de kop is maar één item van een variabele te selecteren.

χ

#### **3.3 Iconen voor toelichtingen, links, downloaden etc.**

Via onderstaande iconen kunt u aanvullende informatie over een tabel bekijken, informatie delen, informatie downloaden en overschakelen naar een grafische presentatie.

Een icoon is blauw wanneer het actief is en wit wanneer het beschikbaar is maar niet actief.

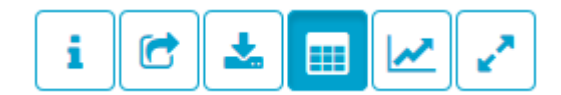

## **Tabelinformatie**

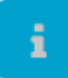

Door te klikken op dit icoon, kunt u de toelichtingen op een tabel opvragen. Er zijn in het menu twee toelichtingen: een algemene toelichting op de tabel en een toelichting specifiek over de op het scherm getoonde selecties.

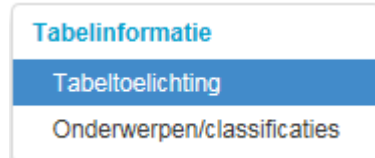

De tabeltoelichting geeft inzicht in o.a. de volgende aspecten:

- Een korte beschrijving van de inhoud van de tabel;
- Wanneer een tabel vernieuwd wordt en wat de publicatiestrategie is;
- Welke definities, bronnen en methoden zijn gebruikt;
- Koppelingen naar gerelateerde tabellen en artikelen.

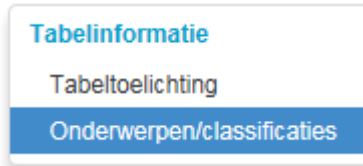

Hier vindt u van de in de tabel geselecteerde onderwerpen en classificaties een definitie of een toelichting, voor zover beschikbaar.

#### **Delen en links**

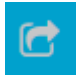

Dit icoon biedt de mogelijkheid om de gevonden informatie te delen via mail, social media etc. Dit

doet u door te klikken op (d) (of door Ctrl C te gebruiken), waardoor de link op het klembord wordt geplaatst. Vervolgens kunt u deze link plakken (Ctrl V of rechtermuisknop/plakken) in een toepassing naar keuze.

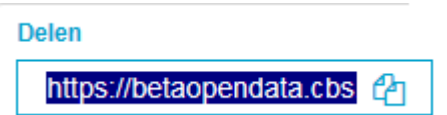

Het is belangrijk om dit icoon "Delen" te gebruiken wanneer u een link wilt bewaren. Het kopiëren van de link uit de adresbalk van de browser geeft doorgaans niet het gewenste resultaat. Die legt namelijk niet de wijzigingen vast die u handmatig in de selecties en de opmaak van de tabel hebt gedaan. De link uit de adresbalk van de browser verwijst dus wel naar de juiste tabel, maar niet naar de juiste selectie en lay-out van de tabel.

#### **Download**

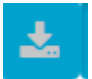

Kies hier op welke wijze u de informatie wilt downloaden of printen.

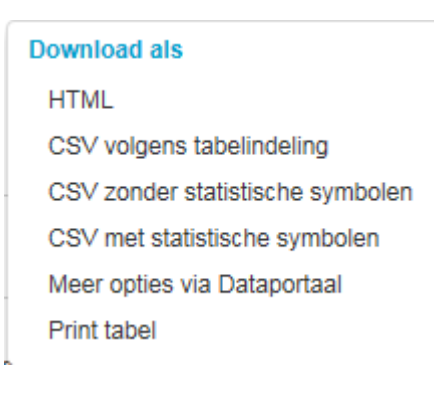

De download "HTML" geeft de tabel zoals op het scherm getoond, met alle bijbehorende opmaak, in een formaat dat door browsers is te lezen. De HTML download bevat ook alle toelichtingen: de tabeltoelichting en de toelichtingen op onderwerpen en classificaties zijn onder de tabel toegevoegd.

De download "CSV volgens tabelindeling" geeft de tabel met de rijen en kolommen zoals deze op het scherm getoond worden. Deze download is geschikt om in Excel in te lezen.

De download "CSV zonder statistische symbolen" geeft de tabel met de cijfers, maar met de onderwerpen in de kolommen en de selecties in de rijen. Daarmee is deze download gereed voor het maken van draaitabellen in Excel. "Zonder statistische symbolen" houdt in dat de cellen die symbolen bevatten (zoals een puntje) leeg gelaten zijn. Daardoor is deze download geschikt om grafieken mee te maken.

De download "CSV met statistische symbolen" is op dezelfde manier geschikt voor draaitabellen in Excel, maar bevat wel alle statistische symbolen die in de tabel voorkomen.

De keuze "Meer opties via Dataportaal" verwijst naar het open-dataportaal van StatLine. Hier vindt u mogelijkheden om grotere downloads te maken, maar ook om StatLine te raadplegen zonder een interface te gebruiken. Heel StatLine is beschikbaar als Open data. Met zogeheten webservices (API's) kunt u direct gegevens opvragen uit de databank. Deze optie is bedoeld voor ontwikkelaars van apps en websites en voor mensen die vanuit bijvoorbeeld Excel query's op StatLine willen doen.

De keuze "Print tabel" geeft de mogelijkheid om de tabel af te drukken of op te slaan in een ander formaat, bijvoorbeeld pdf. De aangeboden mogelijkheden zijn afhankelijk van de browser.

#### **Grafische presentatie**

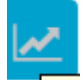

De vooraf ingestelde presentatie heeft in StatLine altijd de vorm van een tabel. Met dit icoon is het mogelijk om over te schakelen naar een grafische presentatie. Voor meer informatie over de mogelijkheden van grafische presentaties, zie hoofdstuk 4, Grafieken en kaarten.

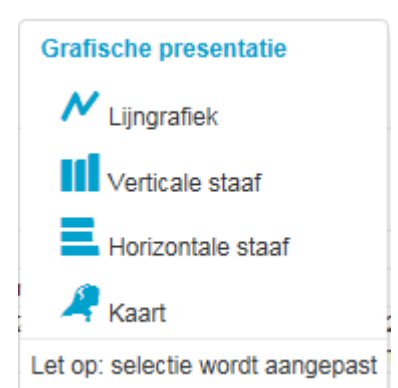

Er zijn vier mogelijk grafiekvormen, maar deze worden niet allemaal bij alle tabellen aangeboden. De lijngrafiek en de verticale staafgrafiek zijn alleen beschikbaar bij een tabel met een tijdsdimensie. De kaart wordt alleen aangeboden wanneer er een regio-dimensie is. Er zijn twee soorten kaarten: die van Nederland, wanneer een indeling naar bijvoorbeeld provincies of gemeenten is gekozen; en die van een gemeente, wanneer een indeling op benedengemeentelijk niveau is gekozen, zoals wijken of buurten.

Het is altijd mogelijk te schakelen tussen een tabel en grafiek, ongeacht de gemaakte selectie. Houd er wel rekening mee dat de oorspronkelijke selectie van de tabel wordt aangepast al naar gelang de gekozen grafiekvorm. Over het algemeen kan een tabel veel meer cijfers bevatten dan een grafiek kan tonen. Als u voor een grafische presentatie kiest, wordt alleen dat deel van de oorspronkelijke gegevens getoond dat in de grafiekvorm past. De overige gegevens worden weggelaten.

Wilt u na keuze voor een grafiek terug naar de tabel, dan zijn er twee mogelijkheden. U kunt op het icoon voor tabel klikken. In dat geval komt u terug in de tabel, maar worden uitsluitend de gegevens getoond die ook in de grafiek stonden. Er kan dan gegevensverlies optreden. Wilt u terug naar de tabel die u had vóór de keuze voor een grafiek, dan kan dit met behulp van de backtoets van de browser.

Grafieken hebben iets andere download opties dan tabellen.

## **Download als** Afbeelding SVG vector afbeelding CSV zonder statistische symbolen Meer opties via Dataportaal

De download "Afbeelding" geeft de mogelijkheid de grafiek op te slaan als plaatje in het PNG formaat.

De download "SVG vector afbeelding" geeft de mogelijkheid op te slaan als plaatje in het SVG formaat. Deze zijn schaalbaar, dat wil zeggen dat bij het groter of kleiner maken van een SVG afbeelding de kwaliteit van de afbeelding behouden blijft.

De download opties "CSV zonder statistische symbolen" en "Meer opties via Dataportaal" zijn hetzelfde als bij de tabelvorm.

## **Volledig scherm**

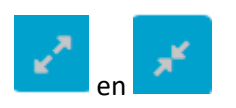

Met dit icoon kunt u het beeld vergroten en verkleinen. Met name bij het werken met grote tabellen kan het handig zijn om het hele scherm te gebruiken.

## **4 Grafieken en kaarten**

Grafieken laten over het algemeen maar een beperkt deel van de cijfers in een tabel zien. Houd er rekening mee dat er maximaal acht lijnen of staven tegelijkertijd kunnen worden weergegeven.

In grafieken met een lijn of met verticale staven vormt de selectie met perioden altijd de horizontale as. Bij grafieken met horizontale staven is de selectie op de horizontale as vrij te kiezen.

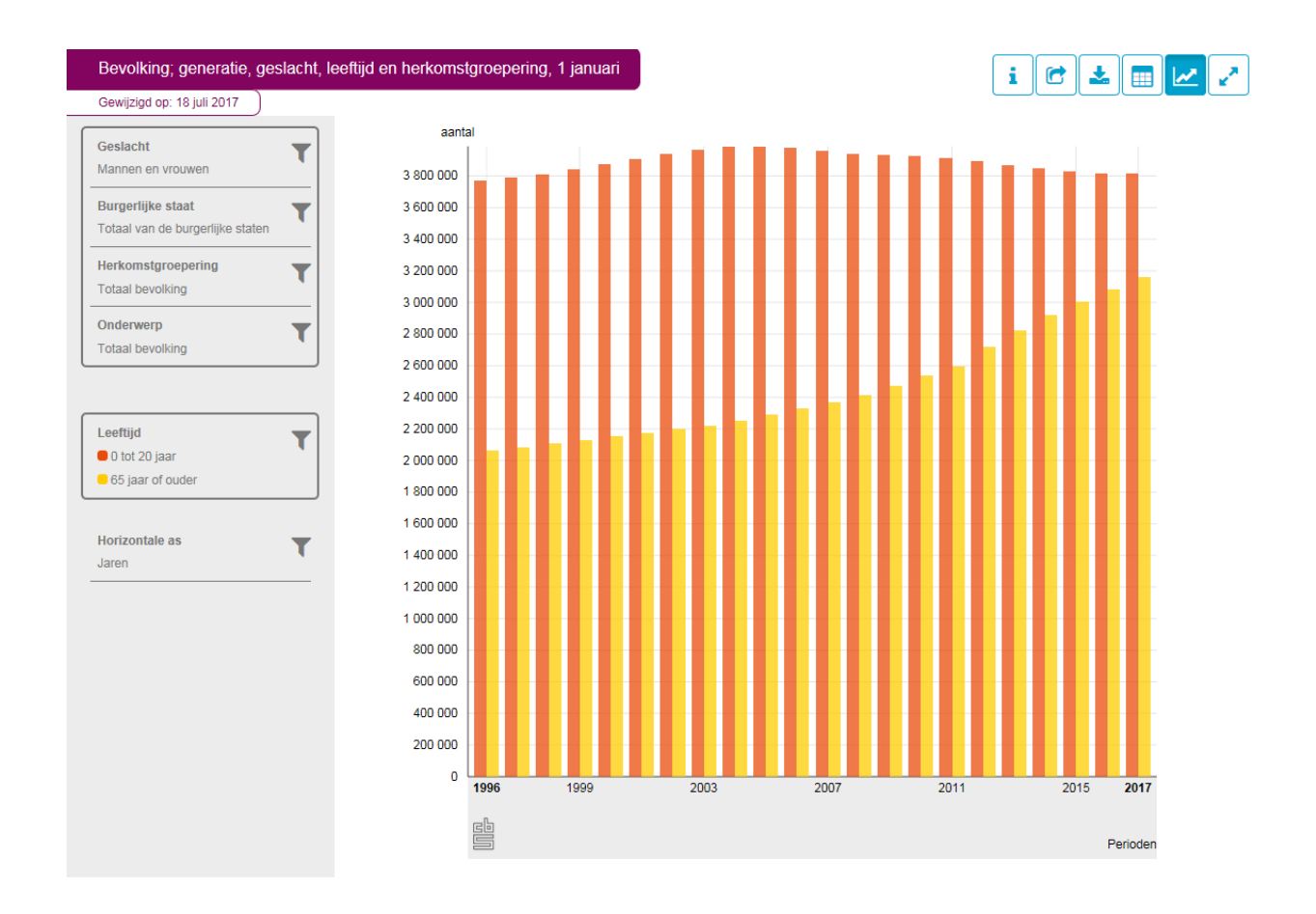

Het is uiteraard mogelijk de getoonde presentatie aan te passen. Dit geldt voor zowel de lay-out als voor de inhoud. Het aanpassen van een grafiek verloopt in grote lijn op dezelfde manier als het aanpassen van een tabel.

#### **4.1 Grafieken aanpassen: selecteren**

Het is mogelijk om die items te selecteren die u interessant vindt. U maakt dan gebruik van filters. We willen bijvoorbeeld cijfers over de periode 2000 tot en met 2010 in plaats van de getoonde periode 1996 tot en met 2017.

 $\overline{\phantom{0}}$ 

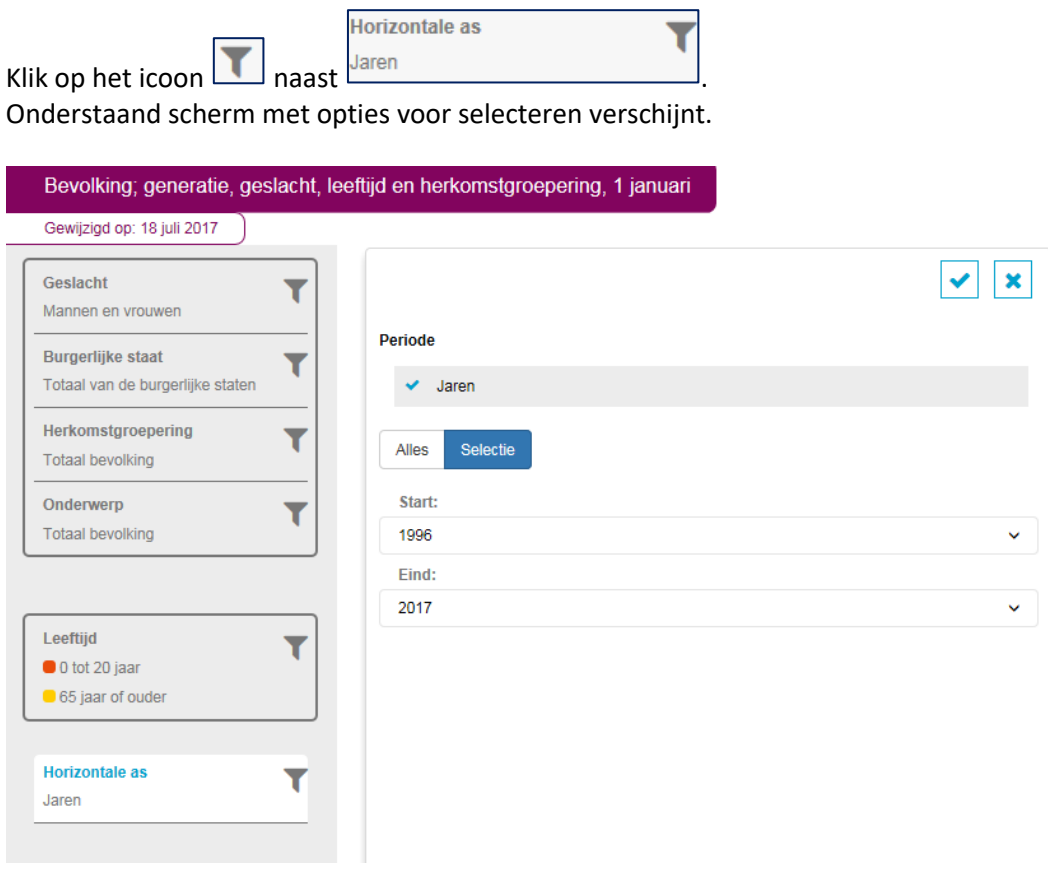

Alles Selectie Keuze tussen alle perioden tonen of een selectie van de perioden. Het blauw gekleurde tabje is actief.

× Bevestigen of annuleren van de gemaakte keuzes.

Uitklappen/inklappen lijst met beschikbare items.

Door te klikken op <sup>★</sup> achter *Start:* en *Eind:* krijgt u de beschikbare jaren te zien. Kies bij *Start:* voor het jaar 2000 en bij *Eind:* voor het jaar 2010.

Bevestig daarna uw keuze door te klikken op het icoon .

Het resultaat is een staafdiagram dat de periode 2000 tot en met 2010 beslaat:

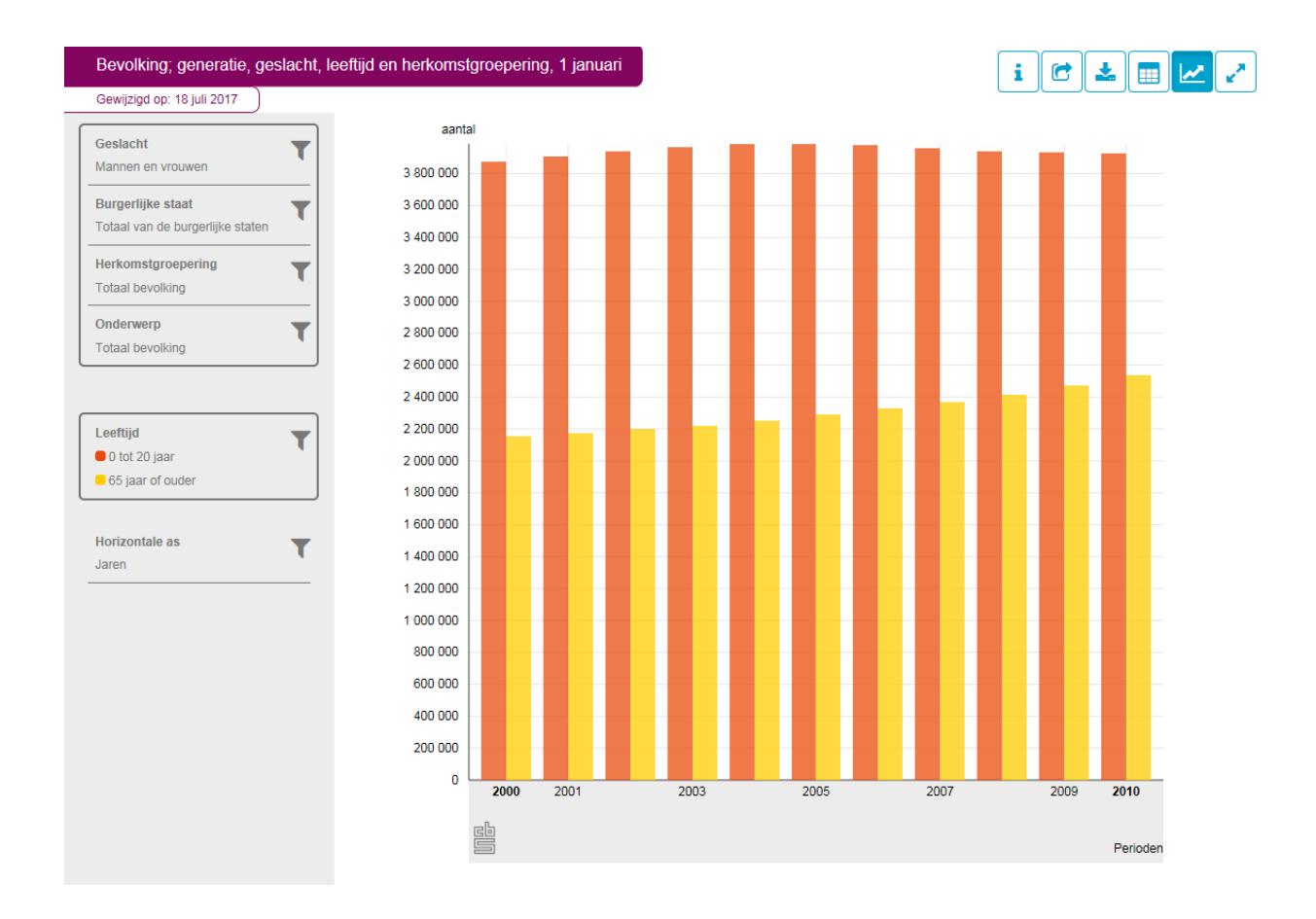

## **4.2 Grafieken aanpassen: lay-out**

Het is mogelijk om de lay-out te veranderen. Hierbij is het van belang om te weten dat indien een selectie in het bovenste blok staat, hiervan maar één item getoond kan worden. Dit betreft in dit geval Geslacht, Burgerlijke staat, Herkomstgroepering en Onderwerp.

Er kunnen nu alleen cijfers over mannen en vrouwen als totaal getoond worden. We willen echter cijfers uitgesplitst naar geslacht zien. We slepen *Geslacht* naar de plaats van Leeftijd.

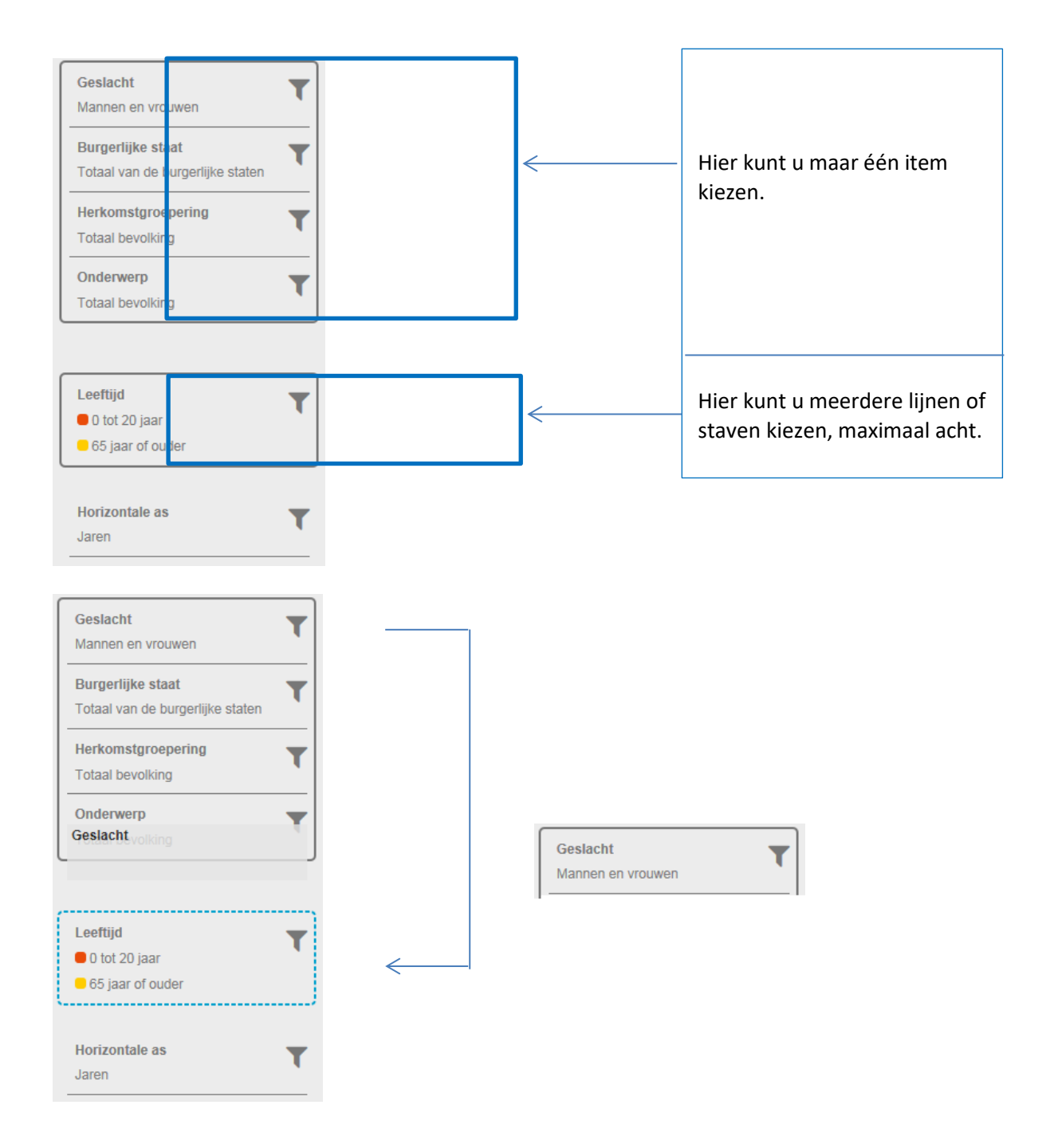

Wanneer *Geslacht* op de plaats van *Leeftijd* komt, verschuift de selectie *Leeftijd* vanzelf naar het bovenste blok. Daardoor is het niet langer mogelijk van *Leeftijd* meer dan één item te laten zien; het is dus niet mogelijk leeftijdsgroepen en geslacht binnen deze grafiek te kruisen.

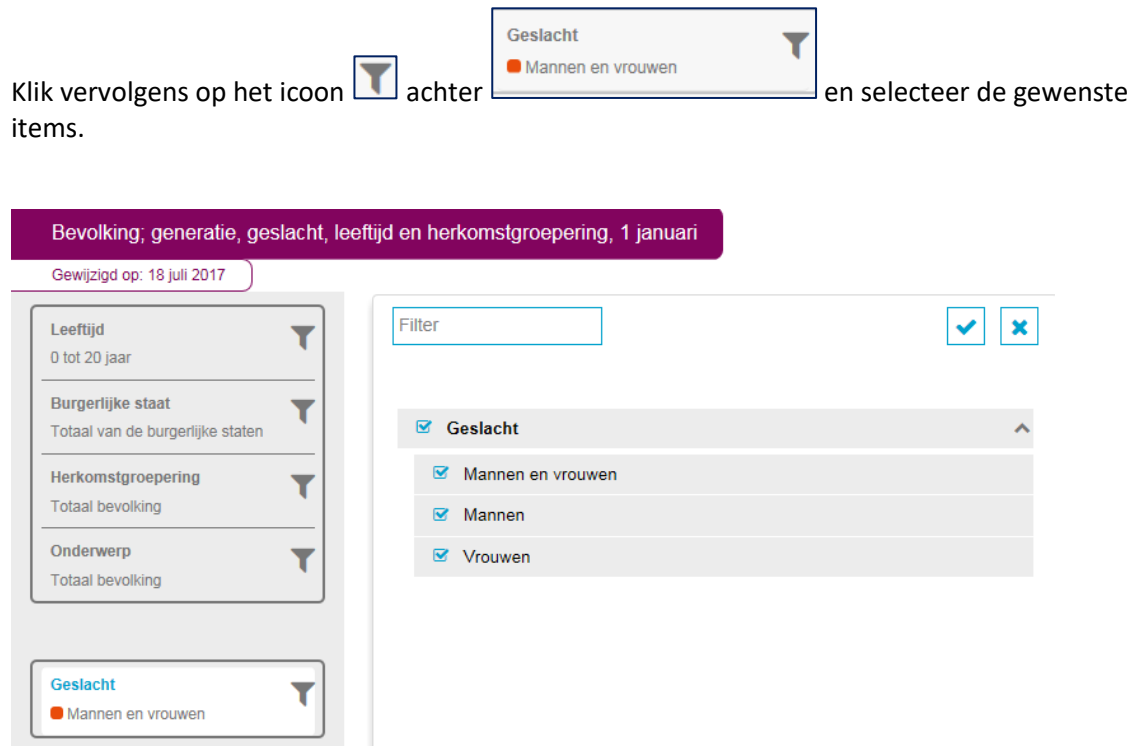

Bevestig uw keuze door te klikken op  $\blacktriangleright$ . Dit geeft het onderstaande resultaat: de Nederlandse bevolking (totaal, mannen en vrouwen) van 0 tot 20 jaar voor de periode 2000 tot en met 2010.

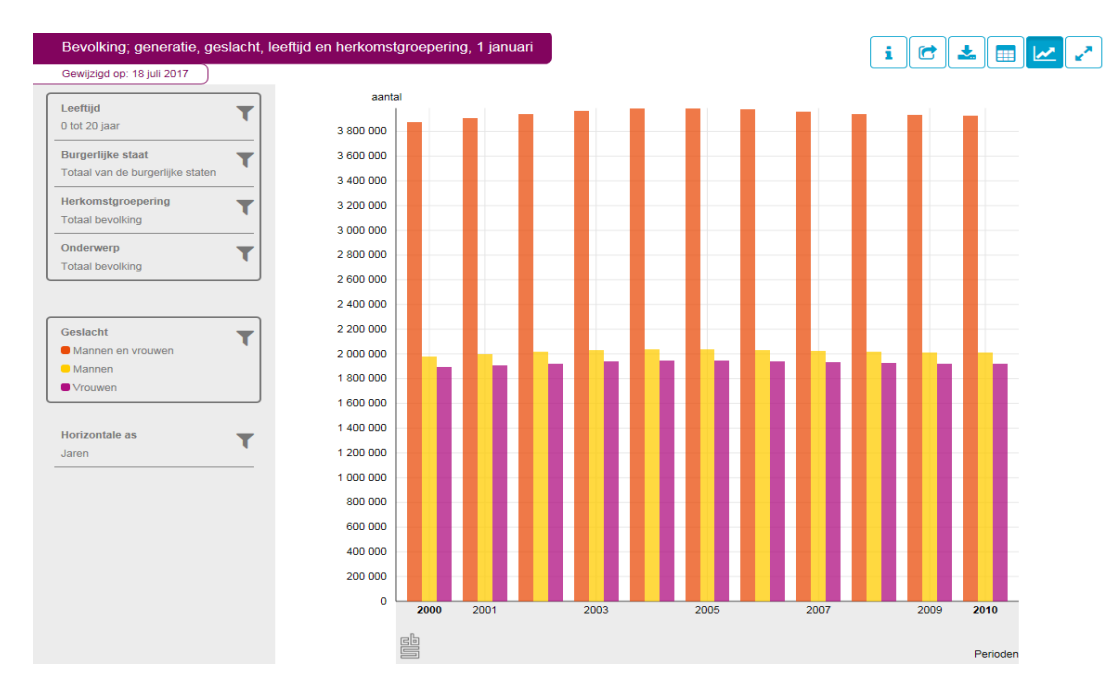

Andere grafische presentaties zijn de lijngrafiek en de horizontale staafgrafiek. De manier van aanpassen is grotendeels gelijk aan die zoals beschreven bij de verticale staafgrafiek.

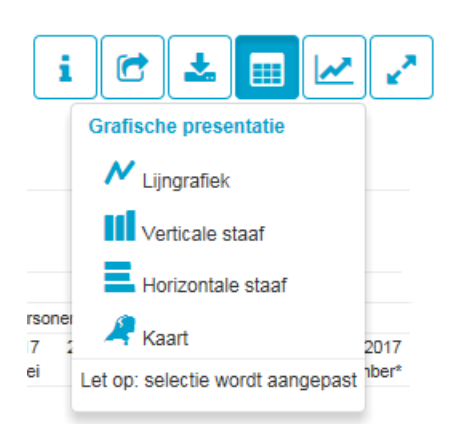

#### **4.3 Kaarten**

StatLine biedt twee soorten kaarten: stippenkaarten en vlakkenkaarten. Stippenkaarten worden getoond als de eenheid een absolute waarde is (aantal, x 1 000, mln euro, etc.). Vlakkenkaarten worden getoond als de gegevens relatieve waarden zijn (percentage, inwoners per km<sup>2</sup>, etc).

Op het scherm kunnen maximaal drie kaarten naast elkaar getoond worden. Daarbij is het noodzakelijk dat de onderwerpen van de kaarten dan dezelfde eenheid hebben. Wanneer kaarten geselecteerd worden waarbij de onderwerpen een andere eenheid hebben verschijnt in het selectiescherm een foutmelding.

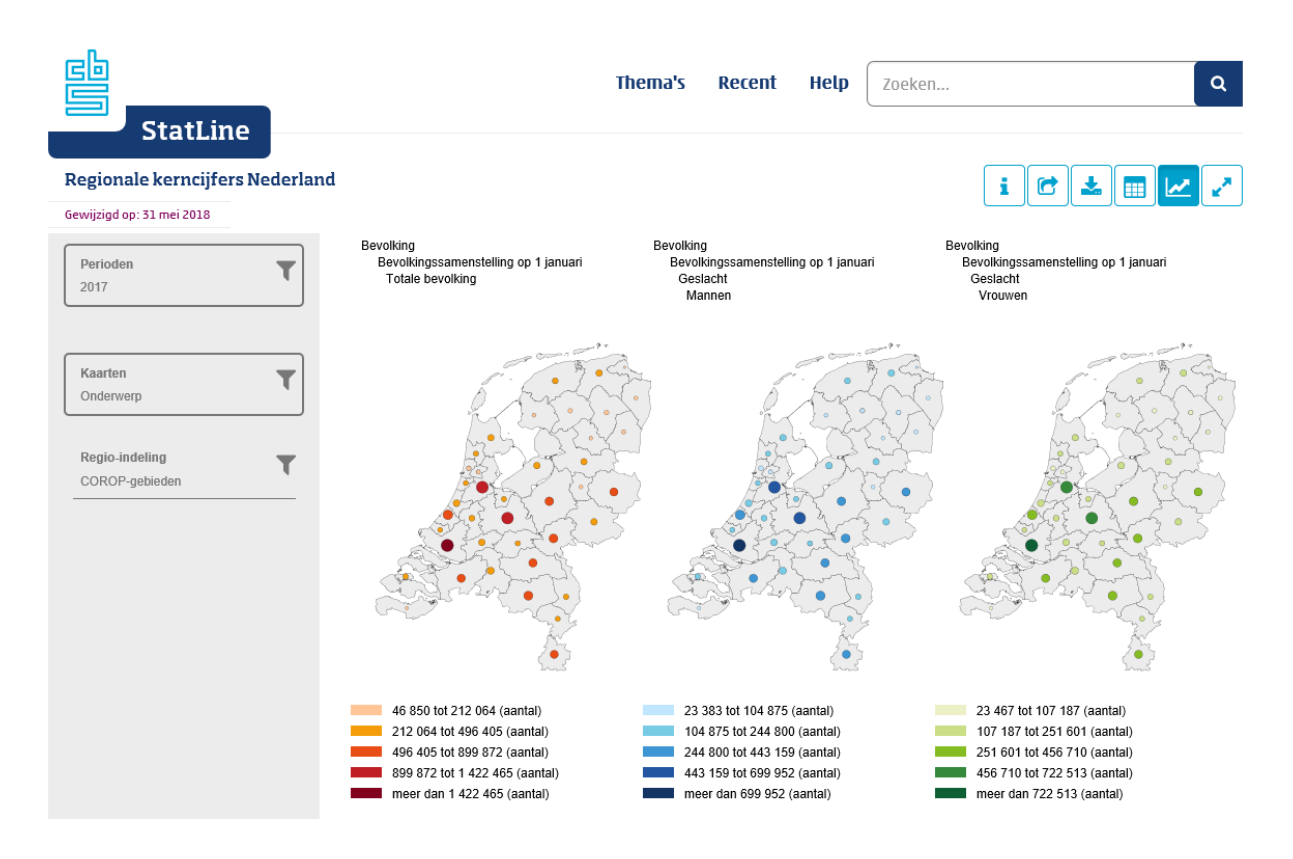

Kaarten van Nederland tonen altijd het hele land. Deze kaarten zijn geschikt voor bovengemeentelijke indelingen als provincies, COROP-gebieden, gemeenten, en andere. Ook als in een tabel maar enkele gemeenten geselecteerd zijn, wordt na overschakelen naar kaartweergave de kaart voor alle gemeenten getoond.

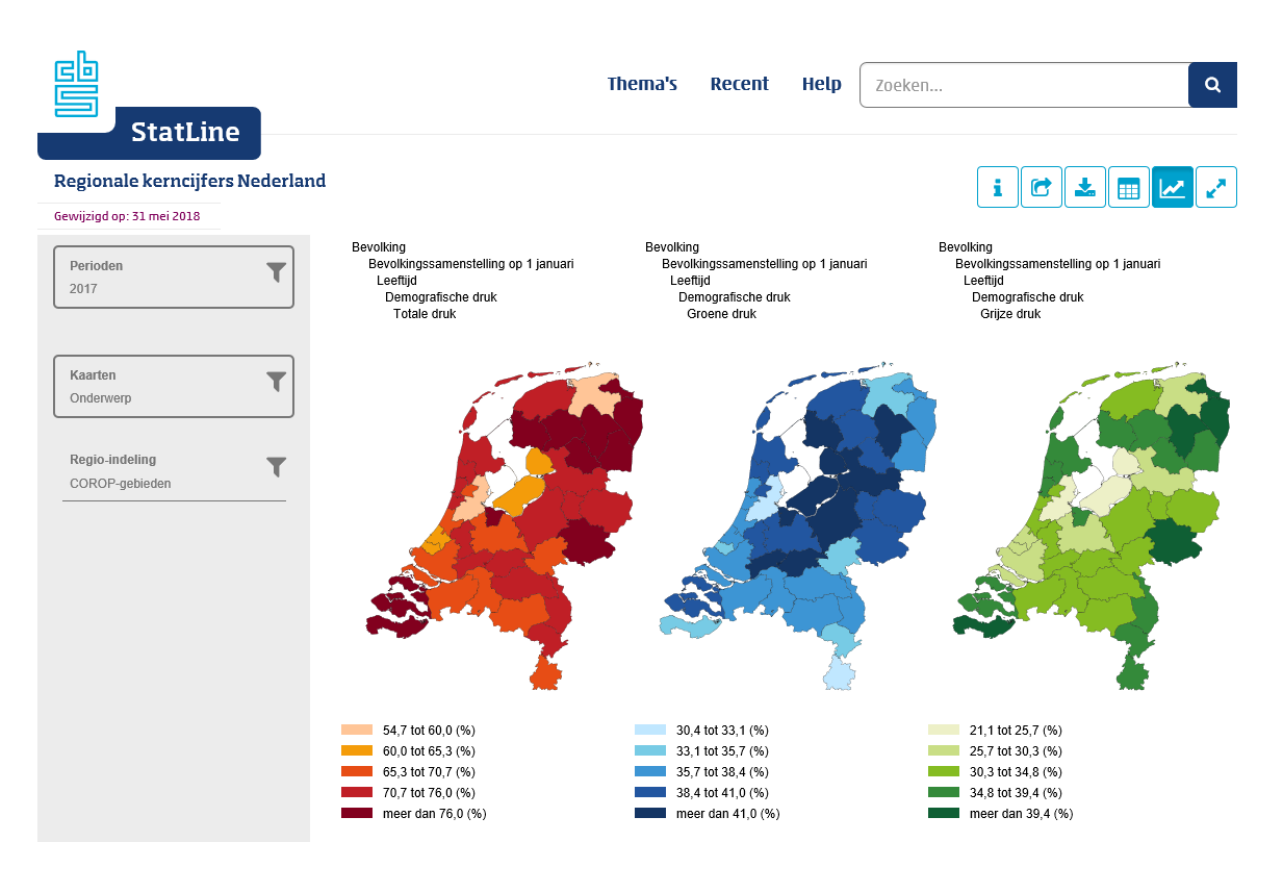

Aanpassen van de kaart gaat op dezelfde wijze als bij tabellen en grafieken. Het is mogelijk selecties te slepen en in een selectie andere items te selecteren. Het blok Regio-indeling geeft bijvoorbeeld de mogelijkheid om een andere regio-indeling te kiezen. Door aanklikken van het filter-icoon wordt het onderstaande selectiescherm geopend en kunt u in plaats van COROPgebieden desgewenst kiezen voor provincies of gemeenten.

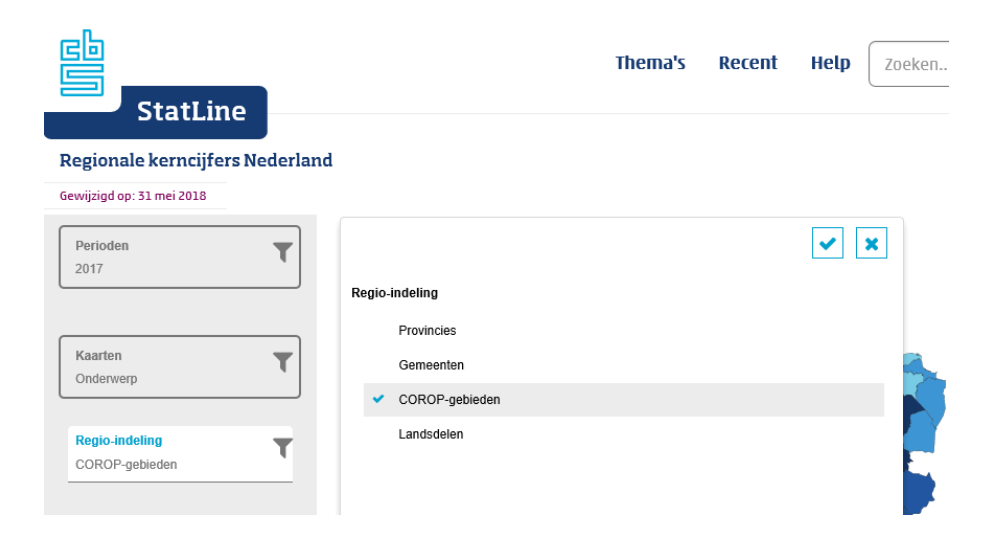

Er zijn ook kaarten mogelijk voor aparte gemeenten. Deze worden aangeboden als het gaat om benedengemeentelijke indelingen, zoals wijken of buurten. Ook deze kaarten tonen altijd alle wijken of buurten van een gemeente, ongeacht de gemaakte selectie. Onderstaand voorbeeld toont het aandeel koopwoningen en huurwoningen in de gemeente Groningen per buurt.

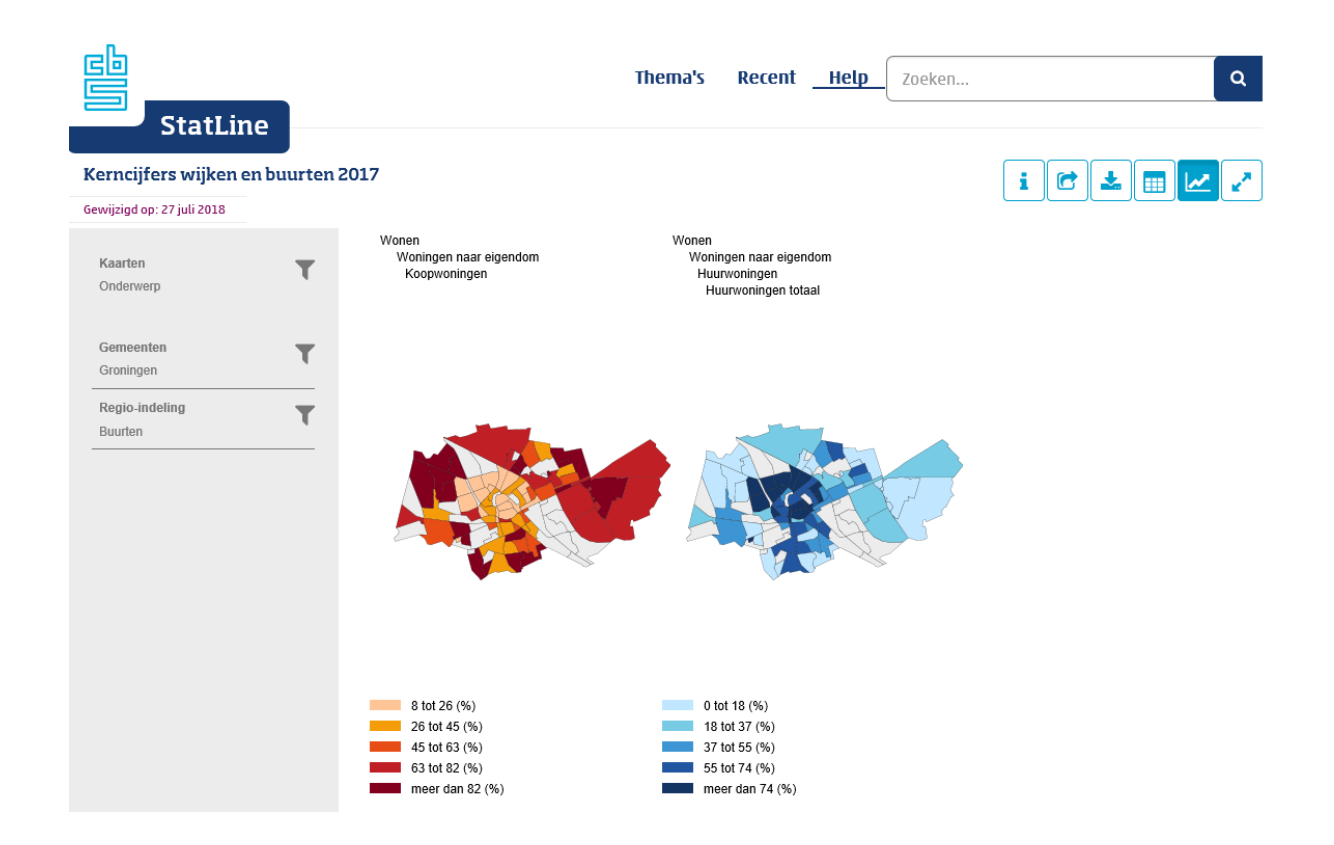

Het aanpassen van selecties verloopt op dezelfde manier als bij grafieken en tabellen. Door aanklikken van het filter-icoon van Regio-indeling is het bijvoorbeeld mogelijk te kiezen tussen een indeling van Groningen naar buurten of naar wijken.

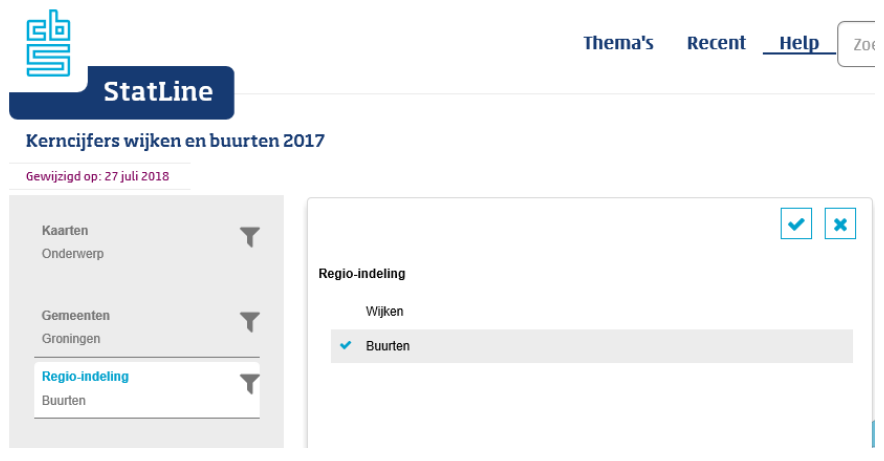